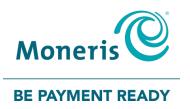

# Moneris Core® Wireless Move/5000 Setting up Your Software

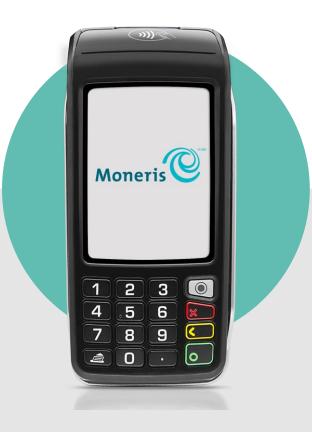

# Contents

| Before getting started<br>Dual communication — cellular (4G) and Wi-Fi |                         |
|------------------------------------------------------------------------|-------------------------|
|                                                                        |                         |
| Wi-Fi communication only                                               |                         |
| -                                                                      |                         |
| Software setup<br>Manually add a Wi-Fi network                         |                         |
|                                                                        |                         |
| Advanced Wi-Fi settings                                                |                         |
| Set up static IP addressing                                            | 6                       |
| Securing your terminal                                                 | 8                       |
| Enroll in Merchant Direct <sup>®</sup>                                 | 9                       |
| Edit your settings using the Quick Setup menu                          | 10                      |
| Tip settings                                                           |                         |
| Multi-terminal settings                                                |                         |
| Clark acttings                                                         | 12                      |
| Clerk settings                                                         |                         |
| Receipt settings                                                       |                         |
|                                                                        | 13                      |
| Receipt settings                                                       | 13<br>. <b>15</b>       |
| Receipt settings Wireless communication                                | 13<br>. <b>15</b><br>15 |
| Receipt settings Wireless communication Network indicators             | 13<br>15<br>15<br>15    |

# **Before getting started**

There are 2 variations of the Moneris Core<sup>®</sup> Move/5000 terminal: one variation supports both cellular (4G) and Wi-Fi<sup>®</sup> communication, the other supports Wi-Fi communication only.

## Dual communication — cellular (4G) and Wi-Fi

If your terminal supports both cellular (4G) and Wi-Fi communication, the 4G icon will appear in the status bar at the top of the screen when you power on the terminal. When the terminal connects to your Wi-Fi network, the Wi-Fi icon will appear instead of 4G. As you move the terminal from one area to another, it will switch automatically to the network with the stronger signal without interrupting communication. When the terminal switches back to the cellular network, it will display the 4G icon again.

## Wi-Fi communication only

If your terminal supports Wi-Fi communication only, then only the Wi-Fi icon will appear in the status bar at the top of the screen. You may disregard any references to dual or cellular or 4G communication in this guide.

| Moneris | 4G 0000 12:12                |
|---------|------------------------------|
|         | <b>↓</b> ↑                   |
| Moneris | <b>Wi-Fi 000 (111)</b> 12:12 |

| Moneris | Wi-Fi 0000 12:12 |
|---------|------------------|
|---------|------------------|

# Software setup

To set up your terminal software quickly, simply respond to the prompts on screen. If you need help, follow these step-by-step instructions.

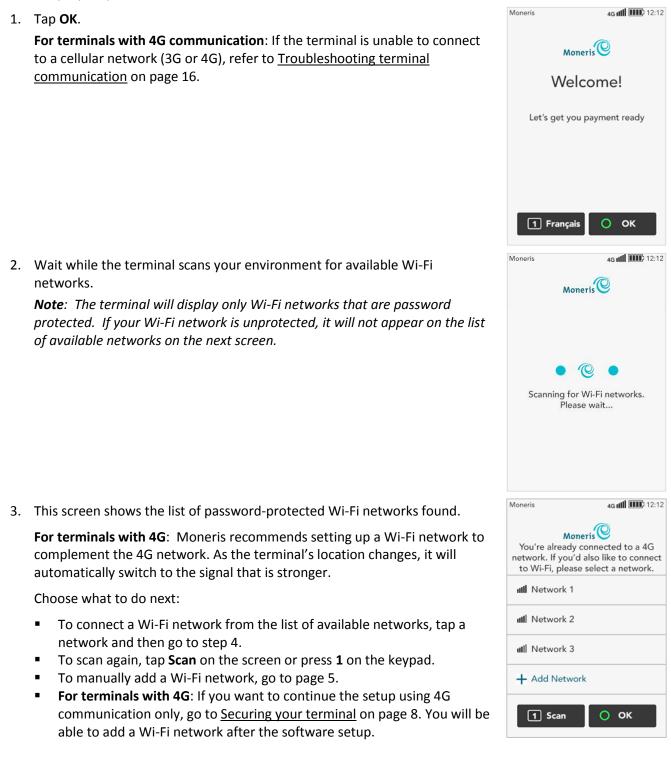

- 4. Provide the requested information:
  - Wi-Fi Password: Tap the field, enter the Wi-Fi password, then tap OK.
     Note: The terminal will not connect to an unprotected network.
  - Advanced Settings: To set up a static IP address, tap Advanced Settings, then go to <u>Advanced Wi-Fi settings</u> on page 6. Otherwise, go to the next step.
- 5. Tap **OK** to connect to the Wi-Fi network you selected.
- 6. Wait while the terminal connects to Moneris to obtain your account settings.

If the terminal is unable to connect to Moneris, refer to <u>Troubleshooting</u> terminal communication on page 16.

7. The next step is to set up a high security user ID and passcode. Go to the <u>Securing your terminal</u> section on page 8.

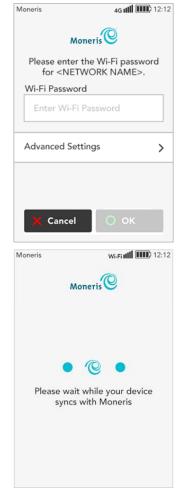

## Manually add a Wi-Fi network

2. Provide the requested information:

terminal communication on page 16.

field.

step.

settings.

If your terminal uses Wi-Fi only, disregard any references to 4G.

1. Tap + Add Network.

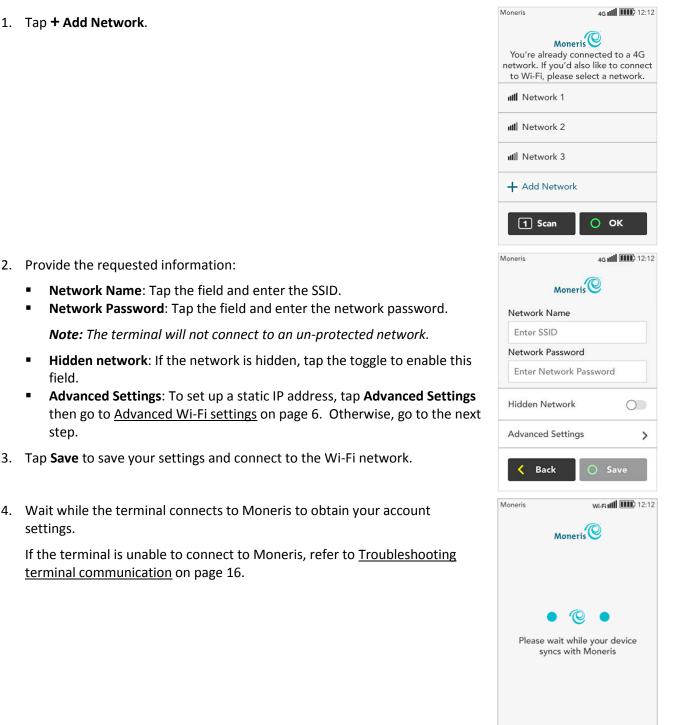

5. The next step is to set up a high security user ID and passcode. Go to the Securing your terminal section on page 8.

# **Advanced Wi-Fi settings**

Your terminal uses dynamic IP addressing with automatic DNS as its default settings for Wi-Fi networks. To change these settings, tap **Advanced Settings** and follow the instructions below.

## Set up static IP addressing

1. Under IP Address Type, tap the drop down menu and choose Static IP.

- 2. If your Wi-Fi network is not discoverable, tap the **Hidden Network** toggle to enable it.
- 3. Enter a value for each field:

**IP Address**: Tap the field and enter the static IP address. **Subnet Mask**: Tap the field and enter the subnet mask address.

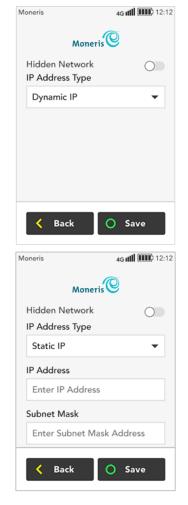

| 4. | Scroll down and enter a value for the remaining fields:                                                                                                    | Moneris 4G III III 12:12                                    |
|----|----------------------------------------------------------------------------------------------------|-------------------------------------------------------------|
|    | Gateway: Tap the field and enter the gateway address.<br>Primary DNS: Tap the field and enter the address of the primary DNS.<br>Secondary DNS: Tap the field and enter the address of the secondary DNS. | Moneris                                                     |
| 5. | Tap <b>Save</b> when done. The terminal saves the information you entered and returns to the "network password" screen from which you accessed Advanced Settings.                                         | Enter Gateway Address Primary DNS Enter DNS 1 Secondary DNS |
|    |                                                                                                    | Enter DNS 2                                                 |

6. Click one of the links below to return to the "network password" step in this guide to continue Wi-Fi setup.

< Back

O Save

- <u>Connect to Wi-Fi network from list</u> on page 4;
- <u>Manually add Wi-Fi network</u> page 5.

# Securing your terminal

A high security user ID and passcode are required to protect the terminal. Use this user ID/passcode to access protected transactions and edit protected settings on the terminal.

**Note:** If this is a replacement terminal, the user ID/passcode setup prompt will not appear. Moneris will download the high security user ID/passcode you created when setting up your previous terminal.

- 1. Tap the User ID field, enter a user ID consisting of 1 to 4 digits, then tap OK.
- 2. Tap the **Passcode** field, enter a passcode consisting of 4 to 10 digits, then tap **OK**.
  - You cannot use 3 or more consecutive numbers such as 1236, 65439, or 3 or more repeating numbers such as 9996, 1113.
- 3. Tap the **Personal Identifier** field, enter a name, then tap **OK**.
  - This field is optional. It can be letters or numbers.
  - It could be your name or employee number, or other descriptor such as Manager or Supervisor.
- 4. Tap **OK** at the bottom of the screen to create your high security user ID and passcode.

Congratulations, your terminal is payment ready!

- 5. Choose what to do next:
  - To edit the most common settings to ensure they match the needs of your business, tap Edit your settings and go to Edit your settings using the Quick Setup menu on page 10.
  - Enrol in <u>Merchant Direct</u> to access merchant reports. See page 9.
  - To continue without editing your settings, tap Start. You can always change terminal settings later. To learn more about your terminal and to start processing transactions, refer to the Using Your Terminal guide (available at moneris.com/support-move5000).

| Moneris                                                                                                    |  |  |  |
|----------------------------------------------------------------------------------------------------|--|--|--|
| Let's secure this device                                                                                             |  |  |  |
| Please create a User ID and Passcode.<br>You can also set a Personal Identifier to<br>label this User ID.<br>User ID |  |  |  |
| Enter User ID                                                                                                    |  |  |  |
| Passcode                                                                                                    |  |  |  |
| Enter Passcode                                                                                                    |  |  |  |
| Personal Identifier                                                                                                  |  |  |  |
| Enter Personal Identifier                                                                                            |  |  |  |
| О ок                                                                                                    |  |  |  |

| Moneris                                                                                                  |
|----------------------------------------------------------------------------------------------------|
| Congratulations, you're<br>now payment ready!                                                            |
| If you need any help with your device,<br>don't hesistate to ask, visit us at<br>www.moneris.com/support |
| 1 Edit your settings                                                                                     |
| O Start                                                                                                  |

# **Enroll in Merchant Direct®**

Merchant Direct is the Moneris online tool for accessing all of your merchant reports, including end-of-day reports. To sign up for Merchant Direct, follow these steps.

- **Note:** If you have already enrolled in Merchant Direct, you do not have to enroll again.
- 1. Go to moneris.com
- 2. In the top, right area of the screen, click **Login** and select **Merchant Direct**.

3. Click Create Account.

4. Fill in the fields in the online form to complete your enrolment.

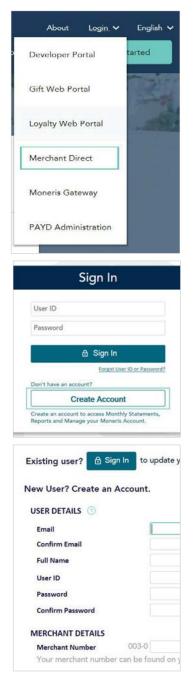

# Edit your settings using the Quick Setup menu

The Quick Setup menu appears when you tap **1 Edit your Settings** on the "Congratulations" screen.

1. Tap each menu to review the settings and change them if needed.

**Tip**: To enable tip and set the tip options, refer to <u>Tip settings</u> below.

**Multi-terminal**: To enable support for multiple terminals, refer to <u>Multi-terminal settings</u> on page 11.

**Clerk**: To enable and manage clerk IDs, refer to <u>Clerk settings</u> on page 12.

**Receipt**: To set options for receipts, refer to Receipt settings on page 13.

| 🗮 🛛 Quick Setu                                                  | P    |  |
|-----------------------------------------------------------------|------|--|
| Confirm these commonly configured settings to setup this device |      |  |
| Tip                                                             | >    |  |
| Multi-terminal                                                  | >    |  |
| Clerk                                                           | >    |  |
| Receipt                                                         | >    |  |
| K Back                                                          | Next |  |

#### Tip settings

2. This screen allows you to enable tip and set the tip options. Tap each toggle to enable or disable the setting.

**Tip Support:** Enable this setting to prompt customers to leave a tip. Once you enable Tip Support the tip options will appear.

**Tip by Dollar:** Enable this setting to allow customers to enter a tip as a dollar amount.

**Tip by Percent:** Enable this setting to allow customers to enter a tip as a percentage of the total amount.

**Tip Preset 1:** Enable this setting to allow customers to enter a tip as a pre-set percentage. Tap the **Preset Value** field and enter a percentage (for example, 15), then tap **OK**.

**Tip Preset 2:** Enable this setting to allow customers to enter a tip as a pre-set percentage. Tap the **Preset Value** field and enter the percentage; for example, 20. It must be higher than Tip Preset 1. Tap **OK**.

**Tip Preset 3:** Enable this setting to allow customers to enter a tip as a pre-set percentage. Tap the **Preset Value** field and enter the percentage; for example, 25. It must be higher than Tip Preset 2. Tap **OK**.

**Tip Warning:** Enable this setting to display a notification on screen when customers enter a tip that is *higher* than a specific percentage. It protects customers from data entry errors. Tap the **Preset Value** field and enter the percentage; for example, 25. It must be equal to or higher than Tip Preset 3. Tap **OK**.

3. When you are finished setting all of the tip options, tap **Save**.

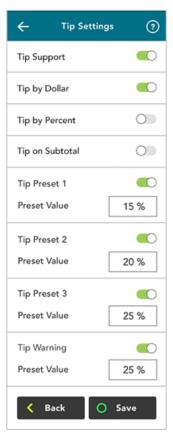

4. Tap **Next** to move to the next Quick Setup item.

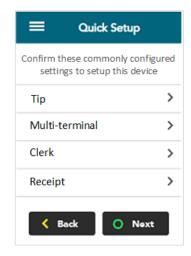

#### Multi-terminal settings

This screen allows you to enable multi-terminal batch close.

5. Tap each toggle to enable or disable the setting.

**Multi-Terminal Support:** Turn this setting on if you want to be able to close the batch for multiple terminals at the same time. Once you enable Multi-Terminal Support the other options will appear.

**Single Terminal Support:** Turn this setting on if you enabled multiterminal support and you want the option of closing the batch for just one of your multiple terminals.

**Terminal Name:** To assign a name to the terminal, tap **Terminal Name**, enter a descriptive name (for example, Bar1), then tap **OK**.

- 6. When you are finished with multi-terminal settings, tap **Save**.
- 7. Tap **Next** to move to the next Quick Setup item.

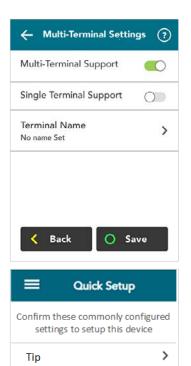

Multi-terminal

Clerk

Receipt

< Back

>

>

>

O Next

#### **Clerk settings**

Use this screen to enable clerk IDs and create a new clerk ID. Turning on clerk IDs allows you to identify which clerk processed a transaction. You can then generate reports such as transaction totals by clerk and tip totals by clerk.

8. Follow these steps.

Enable Clerk IDs: Tap the toggle to enable clerk IDs.

**Show Clerk IDs:** Tap this item to display the current list of clerk IDs. The terminal connects to Moneris to retrieve the list of clerks. Your terminal must be connected to the Moneris host.

+ Add Clerk ID: Tap + Add Clerk ID to add a new clerk. Key in a new clerk ID using 1 to 6 digits, then tap Save.

- 9. When you are finished with multi-terminal settings, tap **Save**.
- 10. Tap Next to move to the next Quick Setup item

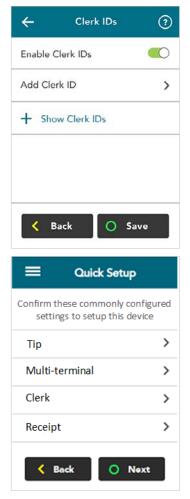

#### **Receipt settings**

This screen allows you to:

- enable the options for how a customer can receive their receipt (email, text, none, in addition to printing which is always available). If Cardholder Choice is turned off, the receipt will be printed by default;
- enable or disable specific options for customer receipts (for example, print and text);
- set the print delay (in seconds) between the customer and merchant copies being printed;
- specify the number of merchant receipt copies;
- set up or modify a header on your receipts;
- set up or modify a footer on your receipts.

11. To review or change the settings, follow these instructions.

**Cardholder Choice**: Tap the toggle to allow your customers to choose the format of their receipt or to choose no receipt.

The following options can be set only when Cardholder Choice is turned on. Tap the toggle beside each option to turn the option on or off.

*Note: The option to print the receipt does not appear on the list since a printed receipt must always be available to the customer.* 

- Email Receipt: Enable this option to allow your customers to receive their receipt by email.
- Text Receipt: Enable this option to allow your customers to receive their receipt by text.
- **No Receipt**: Enable this option to allow your customers to choose not to receive a receipt.

If you disable these three options, the terminal will automatically print the customer receipt without prompting.

**Print Delay:** The print delay determines how long the terminal pauses between printing the customer receipt and printing the merchant receipt.

To change the default of 3 seconds, tap the **Print Delay** field, enter a new value (in seconds), then tap **OK**.

| ← Receipt Settings      | ?     |
|-------------------------|-------|
| Cardholder Choice       |       |
| Email Receipt           | 0     |
| Text Receipt            |       |
| No Receipt              | 0     |
| Print Delay             |       |
| 3 seconds               |       |
| Number of Merchant Rece | eipts |
| 2                       | •     |
| Header Settings         | >     |
| Footer Settings         | >     |
| K Back O Sa             | ave   |

| Cardholder Choice |   |
|-------------------|---|
| Email Receipt     | 0 |
| Text Receipt      |   |
| No Receipt        | 0 |

| Print Delay |  |  |
|-------------|--|--|
| 3 seconds   |  |  |

**Number of Merchant Receipts:** This setting determines how many copies of the merchant receipt are printed. To change the default, tap the field, select a new value, then tap **OK**.

**Note:** A merchant receipt is always printed for transactions that require a customer signature, even when **Number of Merchant Receipts** is set to zero.

**Header Settings:** The header settings allow you to print information at the top of your receipts, such as your website address or other social media contacts. You do not need to enter the name of your business or your address in the header. This information will be included automatically on your receipts.

**Note**: Information you enter in the header will only appear on the receipt when printed from the terminal. It will not appear on the receipt if it is sent by text or by email to the customer.

To set up a header for your receipts, tap **Header Settings**, choose a language, tap each field you want to fill out, enter the text you wish, then tap **OK**.

**Footer Settings**: The footer settings allow you to print information at the end of your receipts, such as a holiday greeting (for example, Happy Mother's Day) or a message of appreciation (for example, Thank you for your business).

**Note:** Information you enter in the header will only appear on the receipt when printed from the terminal. It will not appear on the receipt if it is sent by text or by email to the customer.

To set up a footer for your receipts, tap **Footer Settings**, choose a language, tap each field you want to fill out, enter the text you wish, and then tap **OK**.

12. When you are finished setting the receipt options, tap Save.

The Congratulations screen appears when you have reviewed all the Quick Setup options.

13. Tap **OK**.

- 14. Refer to the *Moneris Core® Move/5000 Using Your Terminal* guide (available at moneris.com/support-move5000) for:
  - an overview of the terminal hardware, the main menu, and the touch screen;
  - instructions on how to perform transactions, change settings, run reports, close your batch, and more.

| Number of Merchant Receipts |   |
|-----------------------------|---|
| 2                           | • |

| Header Settings | > |
|-----------------|---|
|                 |   |

| Footer Settings | > |
|-----------------|---|
|-----------------|---|

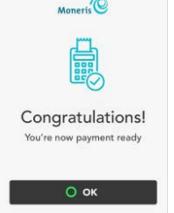

# **Wireless communication**

#### Terminals with both 4G and Wi-Fi communication

The terminal uses long-range cellular communication (4G or 3G) to send and receive information to and from the Moneris host. The terminal communicates via 4G by default for faster communication rates, and uses 3G as a fallback where 4G is not available. If you set up a Wi-Fi network, the terminal will switch to Wi-Fi when the Wi-Fi signal is stronger.

#### Terminals with Wi-Fi communication only

You must set up a Wi-Fi network on the terminal in order to communicate with Moneris. You may disregard any references to 4G in this guide.

### Network indicators

| lcon on the<br>status bar | Description                                                                                    |  |
|---------------------------|------------------------------------------------------------------------------------------------|--|
| 4G                        | Terminal is currently connected to the authorized carrier's 4G wireless network.               |  |
| 3G                        | Terminal is currently connected to the authorized carrier's 3G wireless network (as fallback). |  |
| Wi-Fi                     | Terminal is currently connected to and using your local Wi-Fi network.                         |  |

#### To test 4G/3G wireless communication:

- 1. While the terminal is powered on, confirm that the 4G/3G status icons listed above are displayed.
- 2. Confirm that there is sufficient signal strength (see the Signal strength indicator table below).

## Signal strength indicator

| lcon on the<br>status bar                    | Description                                                                                                    |
|----------------------------------------------|----------------------------------------------------------------------------------------------------|
| ull                                          | <b>5 bars:</b> Terminal is receiving a very strong signal from the network and can process transactions.                          |
| <b>, , , , , , ,</b> , , , , , , , , , , , , | <b>4 bars:</b> Terminal is receiving a strong signal from the network and can process transactions.                               |
| <b></b>                                      | <b>3 bars:</b> Terminal is receiving a good signal from the network and can process transactions.                                 |
| 000                                          | <b>2 bars:</b> Terminal is receiving a signal from the network and can process transactions but may take longer to complete them. |
| #0000                                        | <b>1 bar:</b> The terminal is receiving a weak signal and may not be able to process transactions and/or print receipts.          |
| 00000                                        | <b>0 bars:</b> The terminal is not receiving any signal and CANNOT process transactions.                                          |

# **Troubleshooting terminal communication**

A message will appear on the screen if an error occurs. In the table below, find the error message that appears on the terminal and try the solution. If the error message re-appears, contact Moneris Customer Care using one of the methods on the next page.

| Error message                                                                                                    | Solution                                                                                                    |
|----------------------------------------------------------------------------------------------------|----------------------------------------------------------------------------------------------------|
| Unable to sync with Moneris host                                                                                                    | The terminal cannot establish a connection to the Moneris host or cloud.<br>For a <b>4G</b> connection, follow these steps:                                                                                                    |
| host<br>Unable to sync with Moneris<br>cloud<br>Please make sure your device<br>is connected to the Internet<br>We're unable to connect | <ol> <li>Tap OK or press the green key to clear the error message.</li> <li>Check the battery charge level and charge the battery if needed. Refer<br/>to "Battery use" on page 9 of the <i>Moneris Core® Move/5000 Setting up</i><br/><i>Your Hardware</i> guide available at moneris.com/support-move5000.</li> <li>Confirm that your terminal is connected to a mobile 4G/3G network by<br/>checking for the presence of the 4G/3G icon in the status bar. Refer to<br/><u>Network status indicators</u> on page 15 for instructions.</li> <li>Check the signal strength (number of bars) of the connection. You need<br/>at least 2 bars to communicate with Moneris. Refer to <u>Signal strength</u><br/><u>indicator</u> on page 15.</li> <li>Restart terminal. Refer to the "Power off" and "Power on" instructions<br/>on page 9 of the <i>Moneris Core® Move/5000 Setting up Your Hardware</i><br/>guide.</li> <li>For a Wi-Fi connection, follow these steps:</li> <li>Tap OK or press the green key to clear the error message.</li> <li>Check the battery charge level and charge the battery if needed. Refer<br/>to "Battery use" on page 9 of the <i>Moneris Core® Move/5000 Setting up</i><br/><i>Your Hardware</i> guide available at moneris.com/support-move5000.</li> <li>Ensure that your Wi-Fi network is working. Contact your Internet Service<br/>Provider or your network helpdesk as needed.</li> <li>Check the Wi-Fi setup on your terminal. Ensure the terminal is<br/>connected to the desired network using the correct configuration (for<br/>example, static IP vs. dynamic IP, manual DNS vs. auto DNS). As needed,<br/>review the steps under <u>Software Setup</u> on page 3.</li> <li>Ensure that your terminal is within range of your wireless router or<br/>other network equipment.</li> </ol> |
|                                                                                                    | <ol> <li>Restart your terminal. Refer to the "Power off" and "Power on"<br/>instructions on page 9 of the <i>Moneris Core® Move/5000 Setting up Your</i><br/><i>Hardware</i> guide.</li> </ol>                                                                                                    |

# **Merchant support**

If you need assistance with your Moneris Core<sup>®</sup> terminal, we're here to help, 24/7.

## We're only one click away.

- Visit moneris.com/support-move5000 to:
  - download additional copies of this guide
  - consult the *Moneris Move/5000 Online Manual* in WebHelp format to understand all the options on your terminal and how to use them
- Visit shop.moneris.com to purchase point-of-sale supplies and receipt paper
- Visit insights.moneris.com for business and payment news, trends, customer success stories, and quarterly reports & insights

## Need us on-site? We'll be there.

One call and a knowledgeable technician can be on the way. Count on minimal disruptions to your business as our Field Services provide assistance with your payment terminals.

## Can't find what you are looking for?

Call Moneris Customer Care (available 24/7) toll-free at **1-866-319-7450**. We'll be happy to help. You can also send us a secure message 24/7 by logging in to Merchant Direct<sup>®</sup> at **moneris.com/mymerchantdirect**.

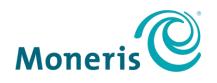

#### **BE PAYMENT READY**

MONERIS, MONERIS BE PAYMENT READY & Design and MERCHANT DIRECT are registered trade-marks of Moneris Solutions Corporation. Mastercard is a registered trademark, and the circles design is a trademark of Mastercard International Incorporated. INTERAC is a registered trade-mark of Interac Inc. AMERICAN EXPRESS is a registered trade-mark of American Express Company. VISA is a trademark owned by Visa International Service Association and used under license. All other marks or registered trade-marks are the property of their respective owners.

© 2019 Moneris Solutions Corporation, 3300 Bloor Street West, Toronto, Ontario, M8X 2X2. All Rights Reserved. This document shall not wholly or in part, in any form or by any means, electronic, mechanical, including photocopying, be reproduced or transmitted without the authorized consent of Moneris Solutions Corporation. This document is for informational purposes only. Neither Moneris Solutions Corporation nor any of its affiliates shall be liable for any direct, incidental, consequential or punitive damages arising out of use of any of the information contained in this document. Neither Moneris Solutions Corporation or any of its affiliates nor any of our or their respective licensors, licensees, service providers or suppliers warrant or make any representation regarding the use or the results of the use of the information, content and materials contained in this document in terms of their correctness, accuracy, reliability or otherwise.

Your gift card processing is governed by your agreement for gift card services with Moneris Solutions Corporation. Your loyalty card processing is governed by your agreement for loyalty card services with Moneris Solutions Corporation. Your DCC processing is governed by your agreement for Dynamic Currency Conversion services with Moneris Solutions Corporation. Your credit and/or debit card processing is governed by the terms and conditions of your agreement(s) for merchant credit/debit card processing services with Moneris Solutions Corporation. It is your responsibility to ensure that proper card processing procedures are followed at all times. Please refer to the *Moneris Merchant Operating Manual* (available at: moneris.com/support) and the terms and conditions of your applicable agreement(s) for credit/debit processing or other services with Moneris Solutions Corporation for details.

Move/5000 4G + Wi-Fi : Setting up your software guide EN (10/2019)